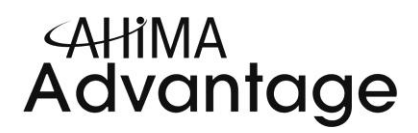

## **Analyzing the CoP—Then and Now**

The Communities of Practice migrated to a new platform in March and several changes were made to how you access information within the tool. We have compiled a CoP Crosswalk to help you navigate the new platform. Here are some of the highlights.

#### **Personal Page–My Communities**

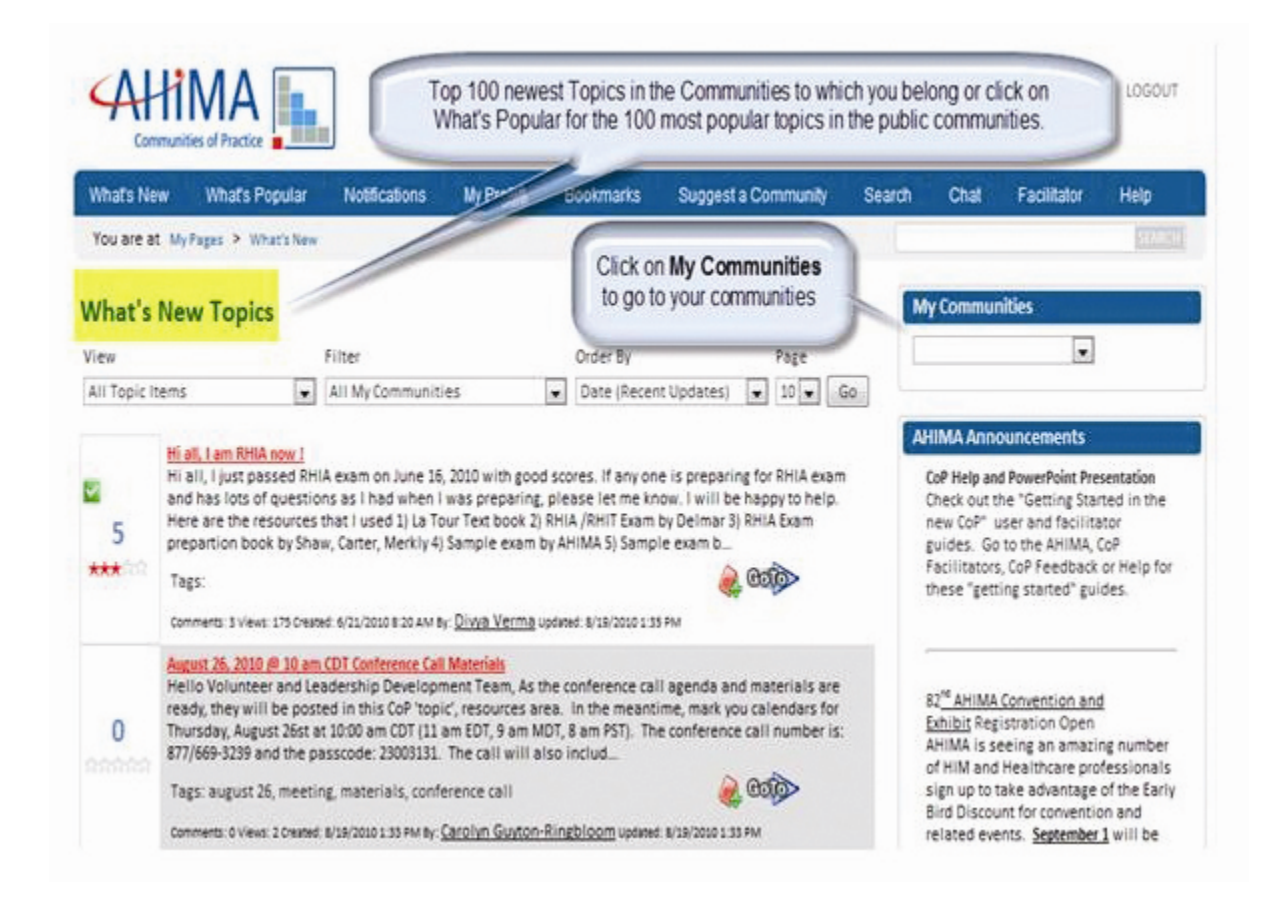

**Then**—Your Personal Page provided a link to go to your communities for information. Once you were in a community, you clicked on **My Communities** drop down on the left side to go to a different community.

**Now**—Now your Personal Page shows you what is new in **your** communities and what is popular in the **public** communities. You go to your communities via the **My Communities** drop down on the right side. Click on this to go to a specific community to which you belong or maneuver between communities.

## **Top Toolbar**

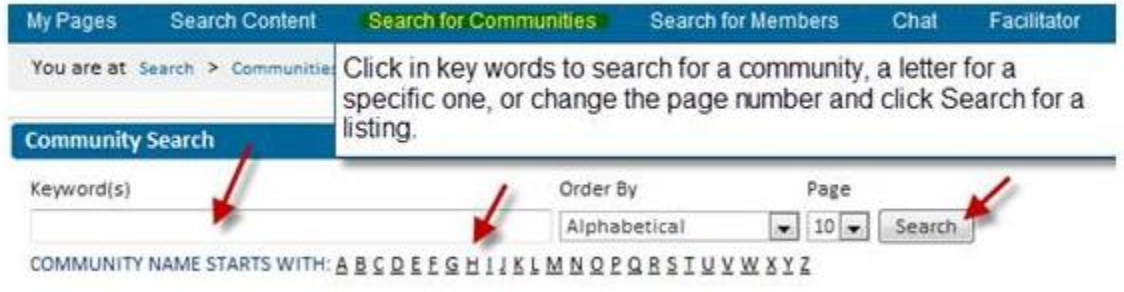

**Then—**On the CoP top toolbar, there was an icon for Join/Visit Communities.

**Now—**You have the ability to join communities from the top toolbar. It is included in **Search**. By clicking the Search tab, you open three searches—content search, member search, and community search. Clicking on **Search for Communities** allows you to review the list of over 140 public communities and join the ones you are interested in.

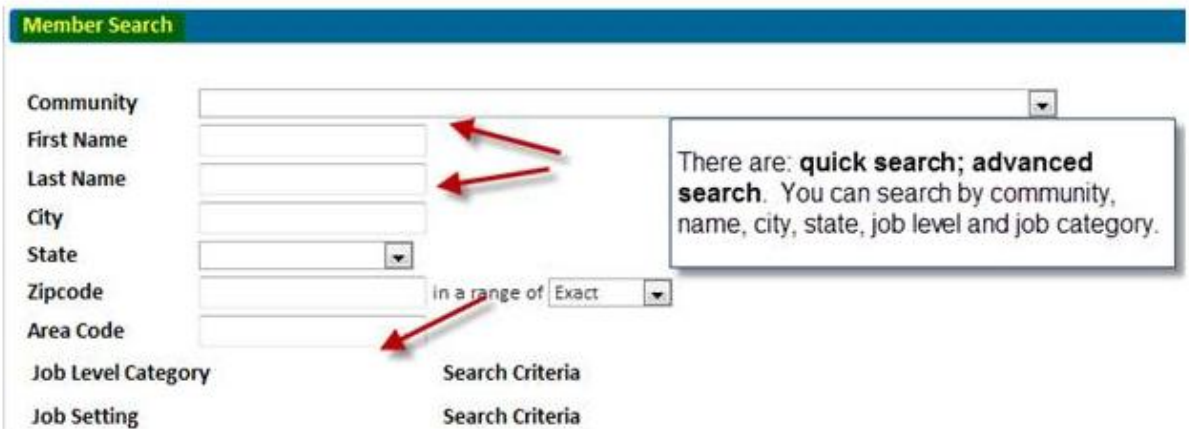

## **Member Search**

**Then**—You could search for members via Member Search.

**Now**—Under Search, then **Member Search**, you can search via last name and state or use the advanced search for more options. From here you can e-mail other members and connect. The messages will be sent to the e-mail that is on file with AHIMA. You are also able to e-mail members via a topic or comments.

## **Create a New Topic**

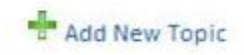

# **Community Content**

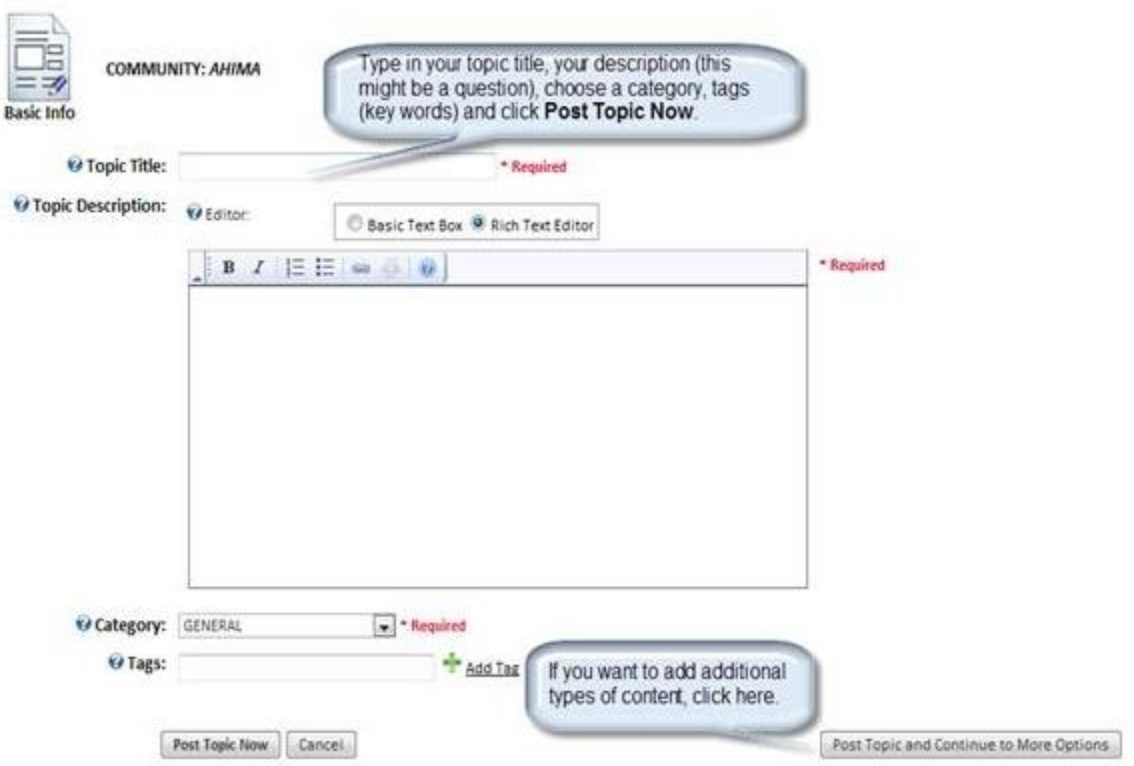

**Then**—All content was separated into different content types: resources, links, discussion threads, etc. To view, you went to the specific function. To add content, you clicked on the Submit link.

**Now—**All content is included under **topics**. This includes; comments, resources, links, collaborative documents, workspace, and events making it easier for you to see all content on a topic as well as comment on it.

To add content, just click on the **Add a Topic** link in the community. By clicking on this you can add a topic for discussion or include a workspace, resource, link, or collaborative document. Try it and see all the information you can share. [Login to the CoP here.](http://secure.ahima.org/login/TransferPage.aspx?AppletId=Communities%20of%20Practice)

#### Source: *AHIMA Advantage* 14:5

Copyright © 2010 American Health Information Management Association. All rights reserved. All contents, including images and graphics, on this Web site are copyrighted by AHIMA unless otherwise noted. You must obtain permission to reproduce any information, graphics, or images from this site. You do not need to obtain permission to cite, reference, or briefly quote this material as long as proper citation of the source of the information is made. Please contact Publications at [permissions@ahima.org](mailto:permissions@ahima.org) to obtain permission. Please include the title and URL of the content you wish to reprint in your request.